## **Как принять участие в конференции от sber jazz**

Скопировать ссылку приглашение от организатора встречи и вставить ее в строку браузера

1. Перед вами откроется окно «Присоединиться к видеовстрече», нажмите на кнопку «Продолжить в браузере»

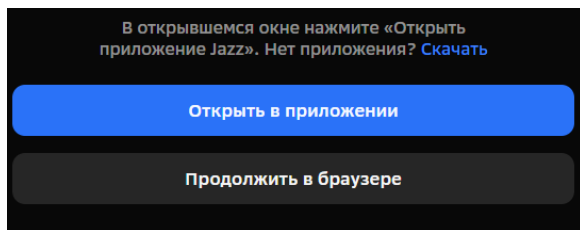

2. Далее необходимо ввести свое ФИО (полностью), с помощью кнопки «Камера» вы можете проверить свой вид.

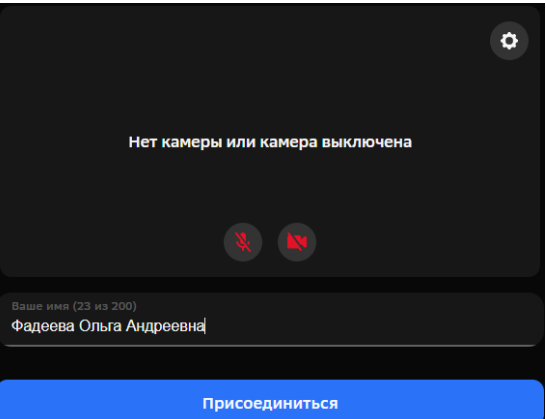

3. При необходимости можете включить эффект виртуального фона. Для этого найдите в правой части экрана значок «Шестеренка», нажмите на нее.

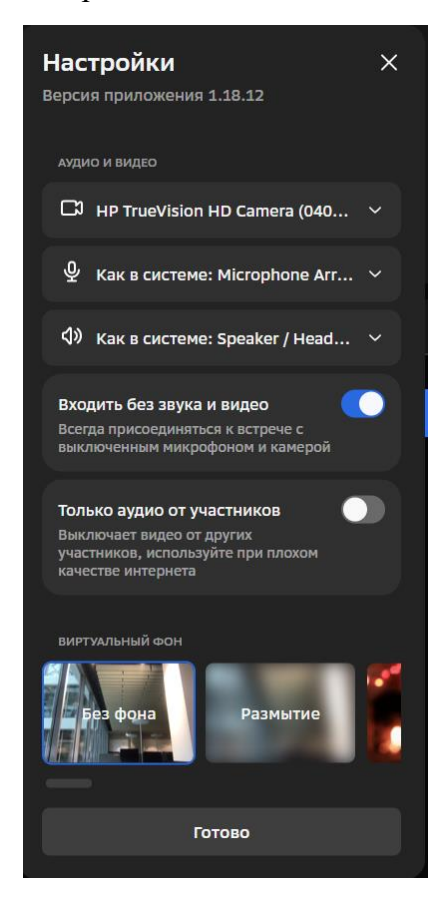

4. В разделе настройки вы можете выбрать виртуальный фон, а также по умолчанию настроить ваш вход с выключенным микрофоном и камерой. Для применения настроек необходимо нажать на кнопку «Готово». Далее нажимаем на кнопку «Присоединиться»

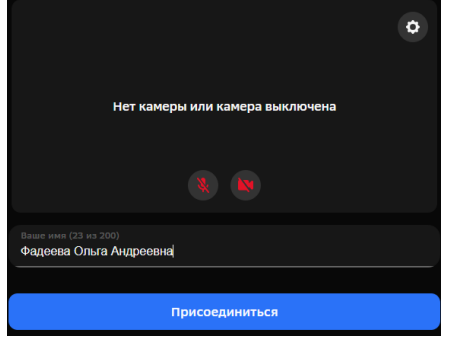

5. Вы попали в окно видеоконференции.

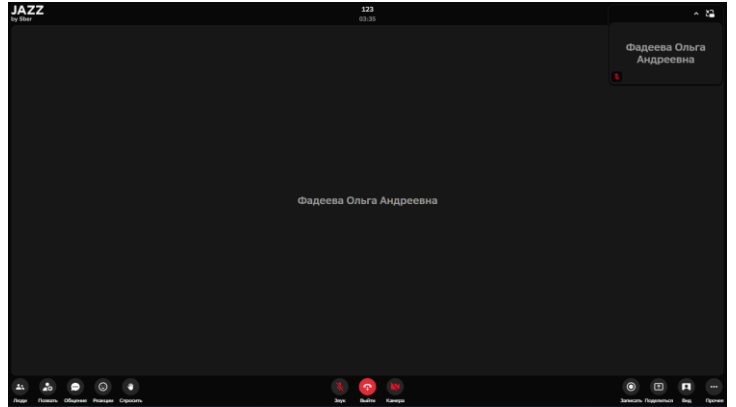

Изначально у вас будет отключен звук, для включения микрофона необходимо отправить запрос организатору конференции, для это необходимо нажать на кнопку «микрофон».

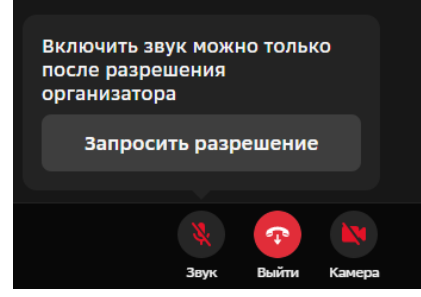

Включать демонстрацию экрана, можно нажав на кнопку «Поделиться», в открывшемся окне выбрать слово «Экран», чтобы оно подсветилось голубой рамкой и нажать на кнопку «Поделиться»

## Выберите часть экрана для демонстрации

Приложение "jazz.sber.ru" запрашивает разрешение на доступ к вашему экрану.

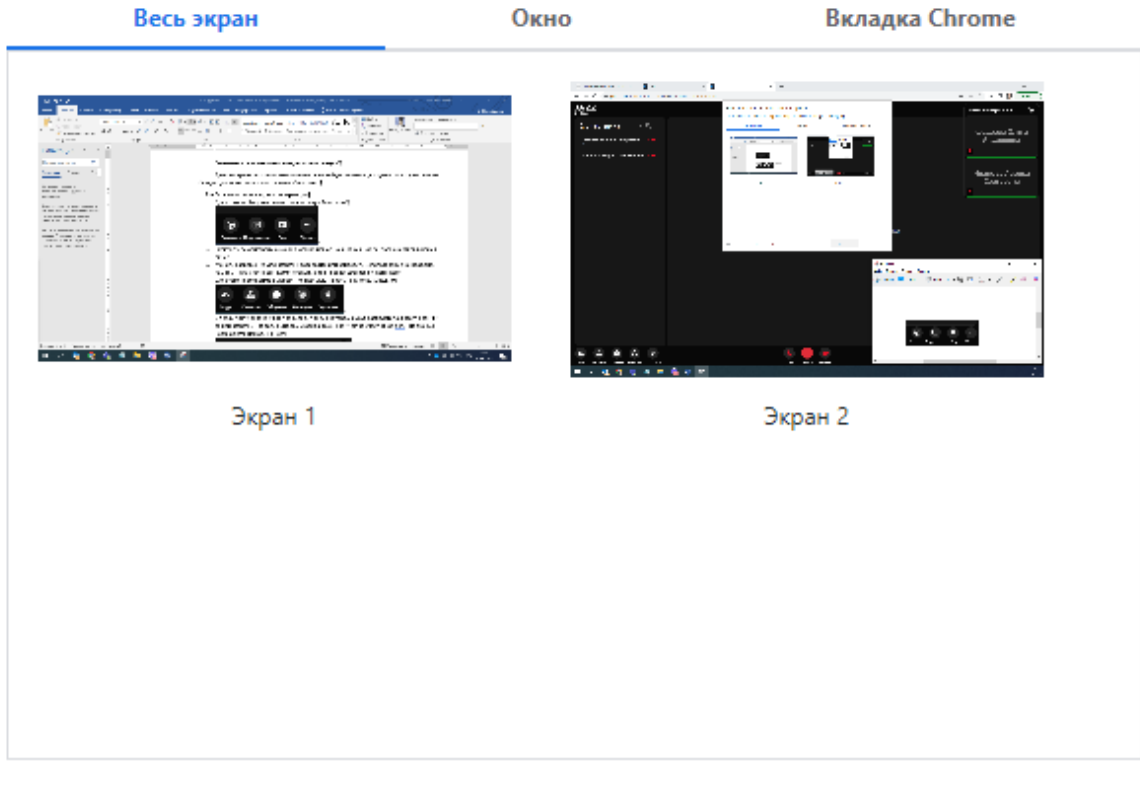

П Предоставить доступ к аудио в системе

Поделиться

Отмена